# 學生學習歷程系統 課程學習成果提交人員 操作手冊

臺北科技大學 **Taipei Tech**

**2019** 年 **8** 月 **12** 日

#### 目錄

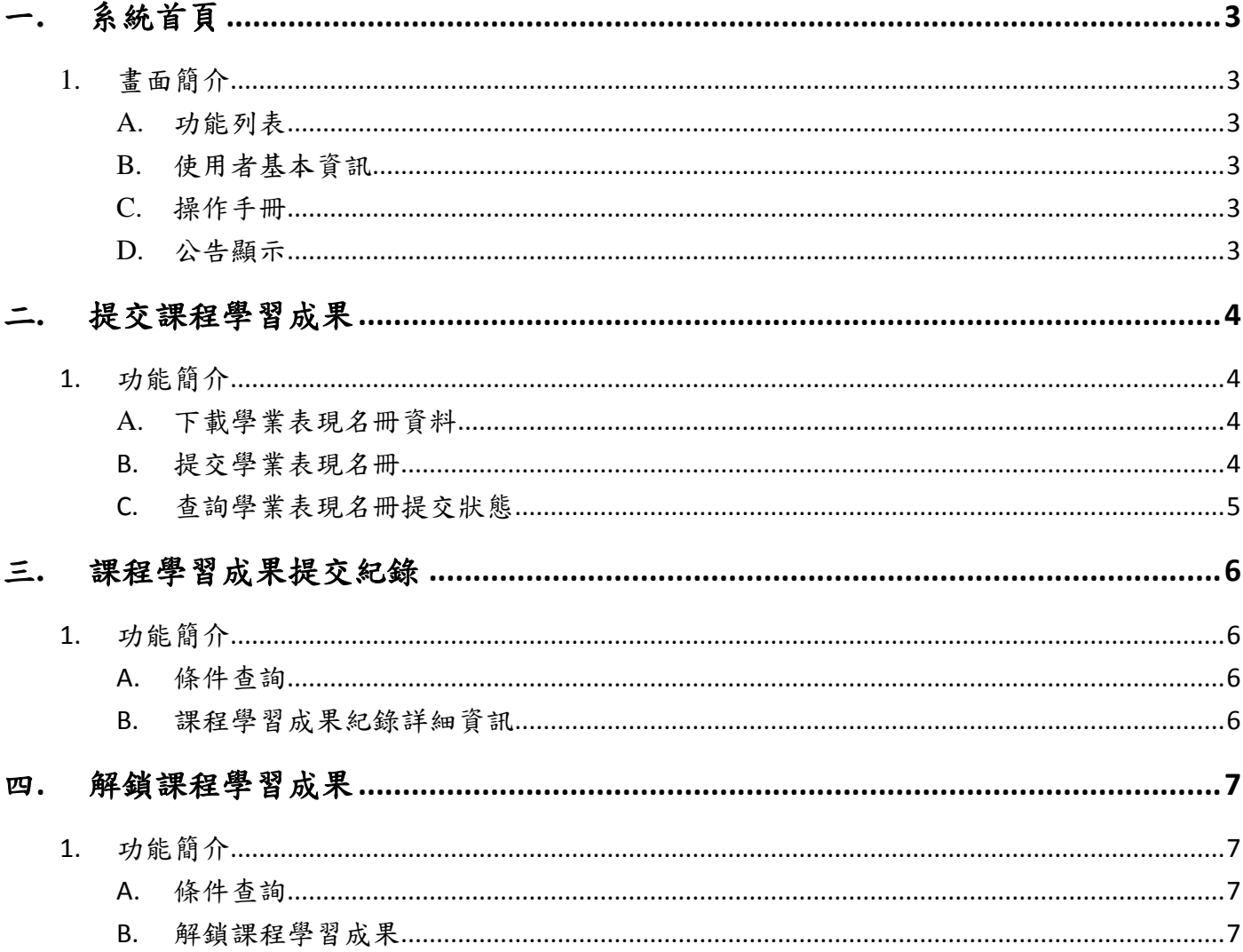

## <span id="page-2-0"></span>一**.** 系統首頁

<span id="page-2-1"></span>1. 畫面簡介

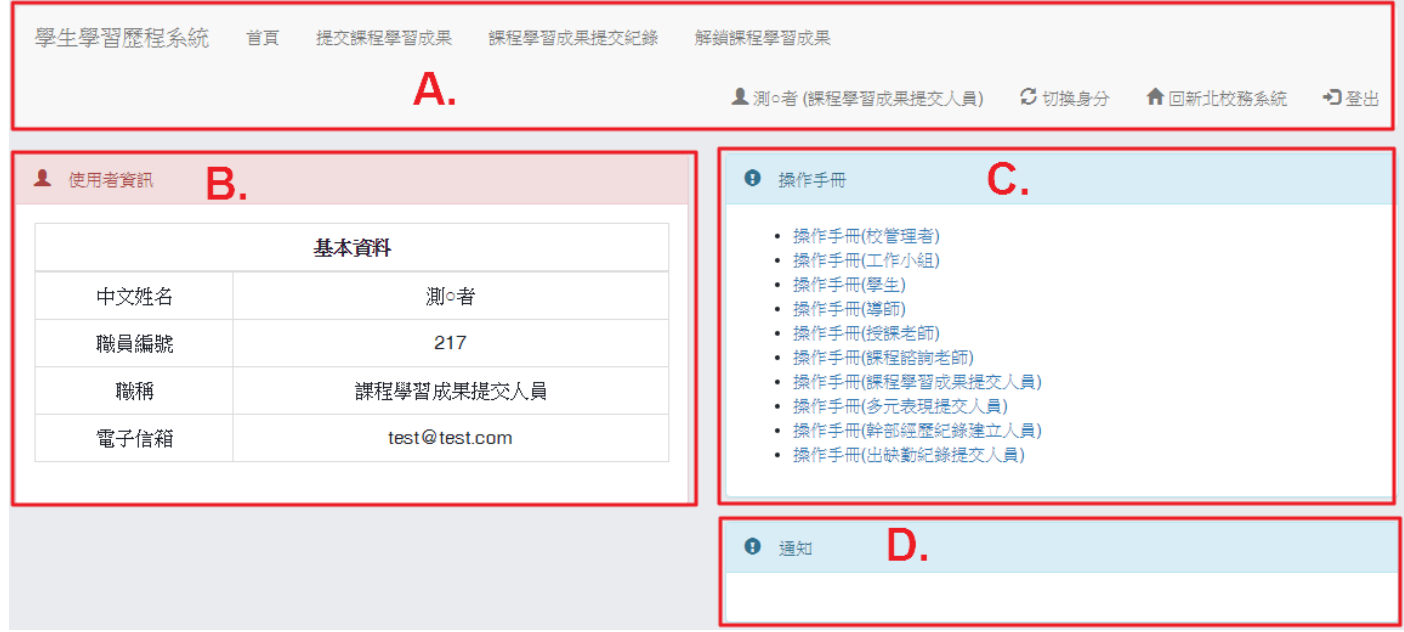

- <span id="page-2-2"></span>A. 功能列表
	- (I). 該使用者權限能操作的功能。
- <span id="page-2-3"></span>B. 使用者基本資訊
	- (I). 顯示使用者的基本資訊。
- <span id="page-2-4"></span>C. 操作手冊
	- (I). 操作手冊文件下載
- <span id="page-2-5"></span>D. 公告顯示
	- (I). 顯示校管理者所發布的通知訊息。

#### <span id="page-3-0"></span>二**.** 提交課程學習成果

<span id="page-3-1"></span>1. 功能簡介

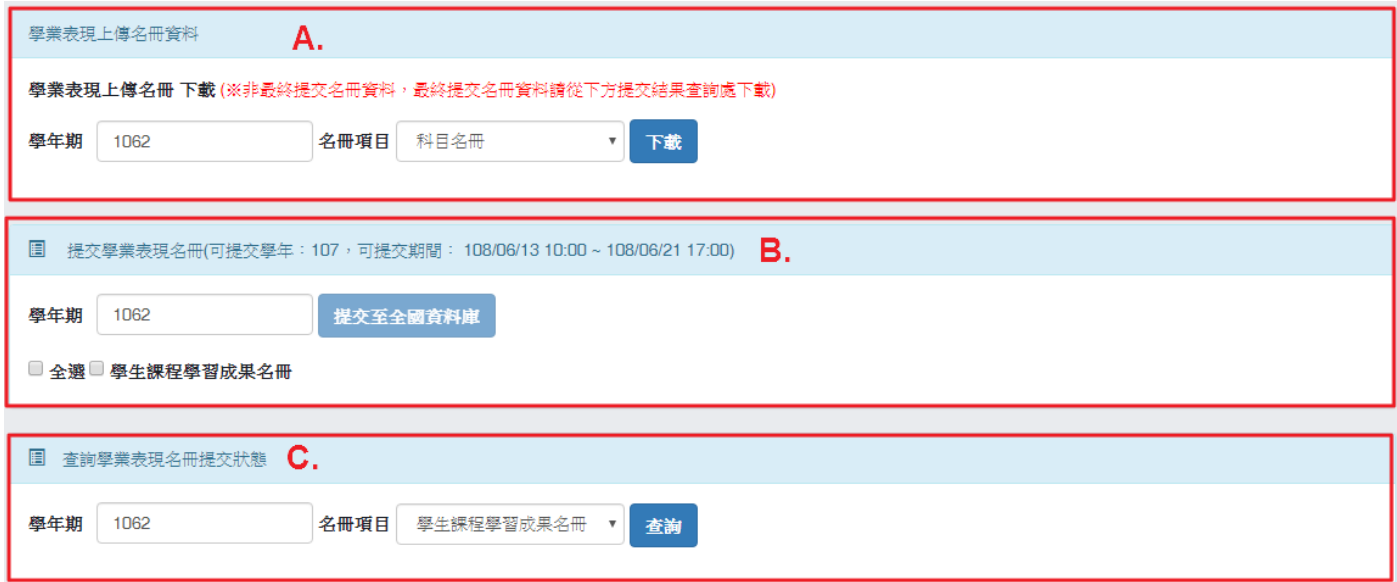

- <span id="page-3-2"></span>A. 下載學業表現名冊資料
	- 此功能下載之資料為操作當下系統後端資料,並非最終提交至全國資料庫的名冊 資料。
	- (I). 輸入學年期並選擇名冊類型,點選「下載」,系統將匯出 Excel 檔。
- <span id="page-3-3"></span>B. 提交學業表現名冊
	- 輸入之學年需與全國資料庫所開放提交之學年相同。
	- 須於可提交時間內才可提交名冊。
	- (I). 輸入學年期及勾選名冊類型。
	- (II). 點選「提交至全國資料庫」後,會跳出確認視窗,若確定要提交名冊,則點選「確 認提交」;反之若不想提交名冊,則點選「取消提交」。

提交名冊

確定要提交下列名冊?

1. 學生課程學習成果名冊

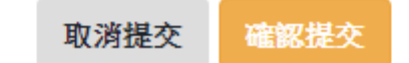

學生學習歷程系統操作手冊(課程學習成果提交人員)

- <span id="page-4-0"></span>C. 查詢學業表現名冊提交狀態
	- (I). 輸入學年期及選擇名冊類型後,點選「查詢」,系統將列出歷史提交紀錄。
		- (a) 可點選下載以檢視當時所提交的名冊資料。
		- (b) 若提交至全國資料庫至名冊資料有誤,可點選「檢視」以查看錯誤原因。
		- (c) 於開放提交時間內,可點選「查詢」以取得名冊最新處理狀態。

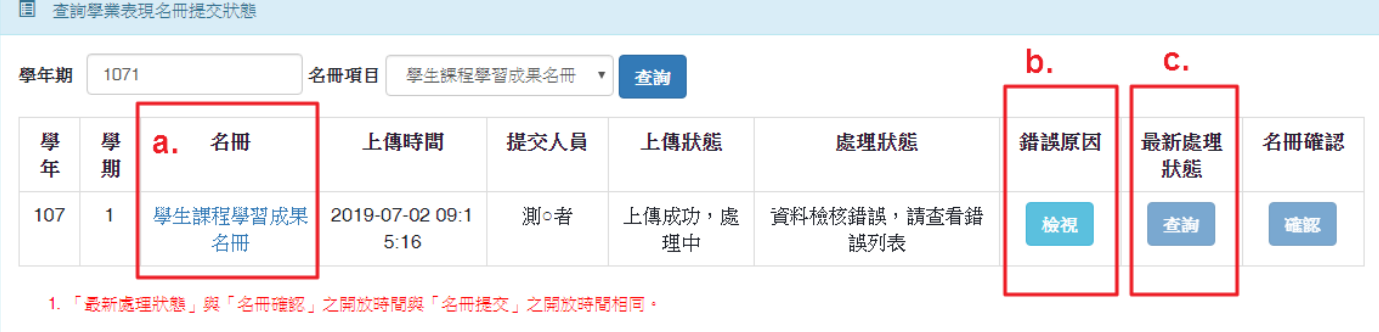

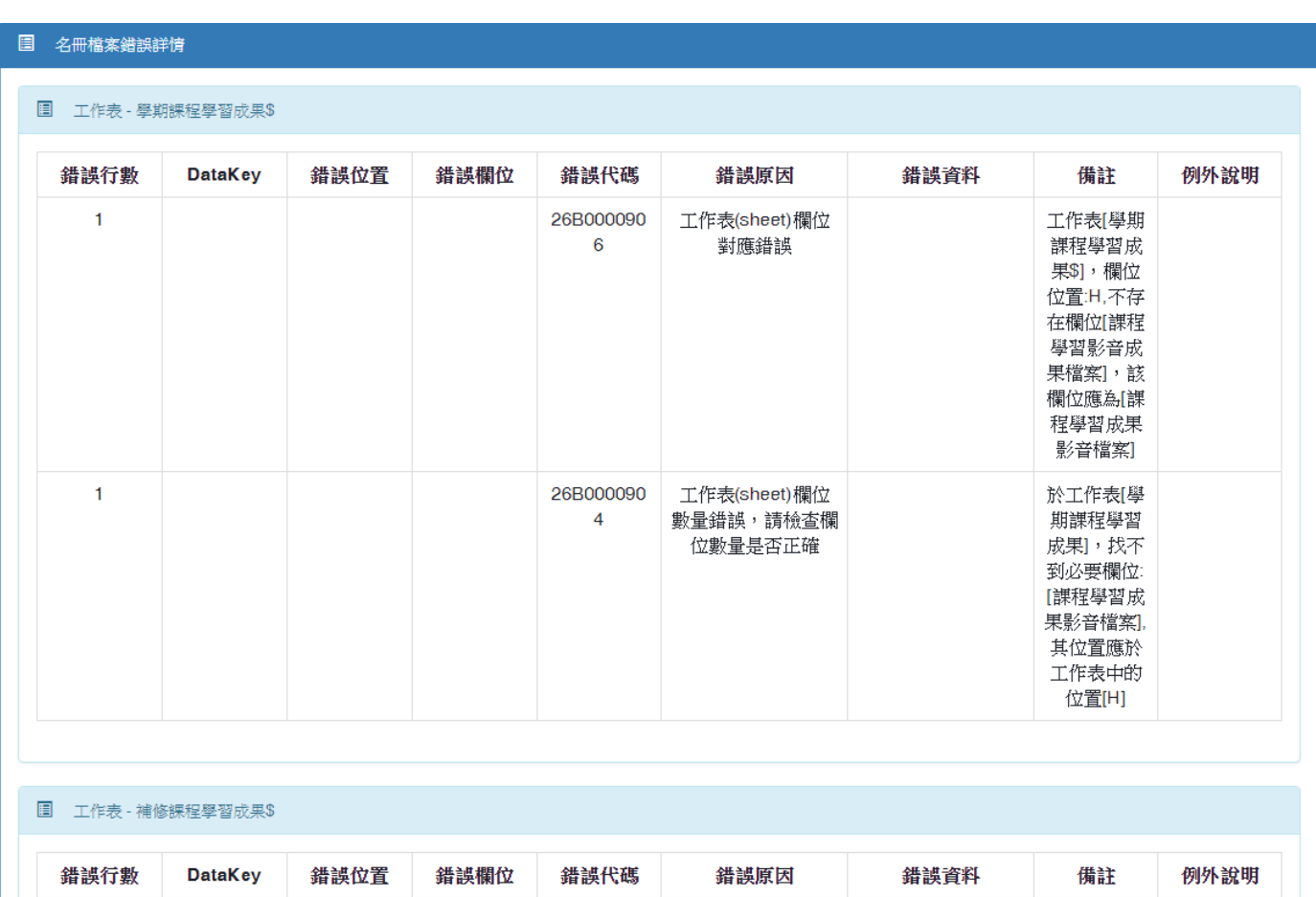

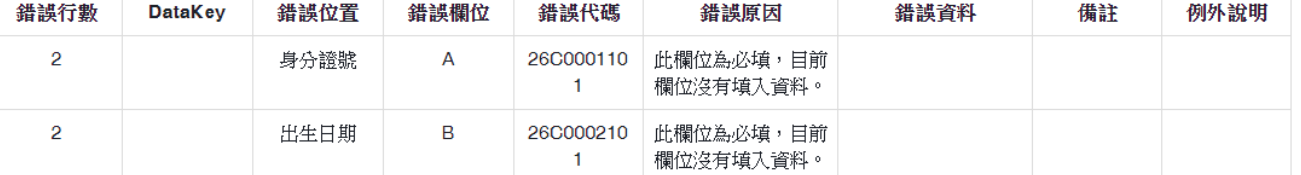

#### <span id="page-5-0"></span>三**.** 課程學習成果提交紀錄

- <span id="page-5-2"></span><span id="page-5-1"></span>1. 功能簡介
	- A. 條件查詢
		- (I). 依班級或課程學習成果狀態作為搜尋條件查詢紀錄數量資訊。
			- (a) 顯示「未認證」的紀錄數量。
			- (b) 顯示「認證成功」的紀錄數量。
			- (c) 顯示「認證失敗」的紀錄數量。
			- (d) 顯示「待提交至全國資料庫」的紀錄數量。
			- (e) 顯示「已提交至全國資料庫」的紀錄數量。

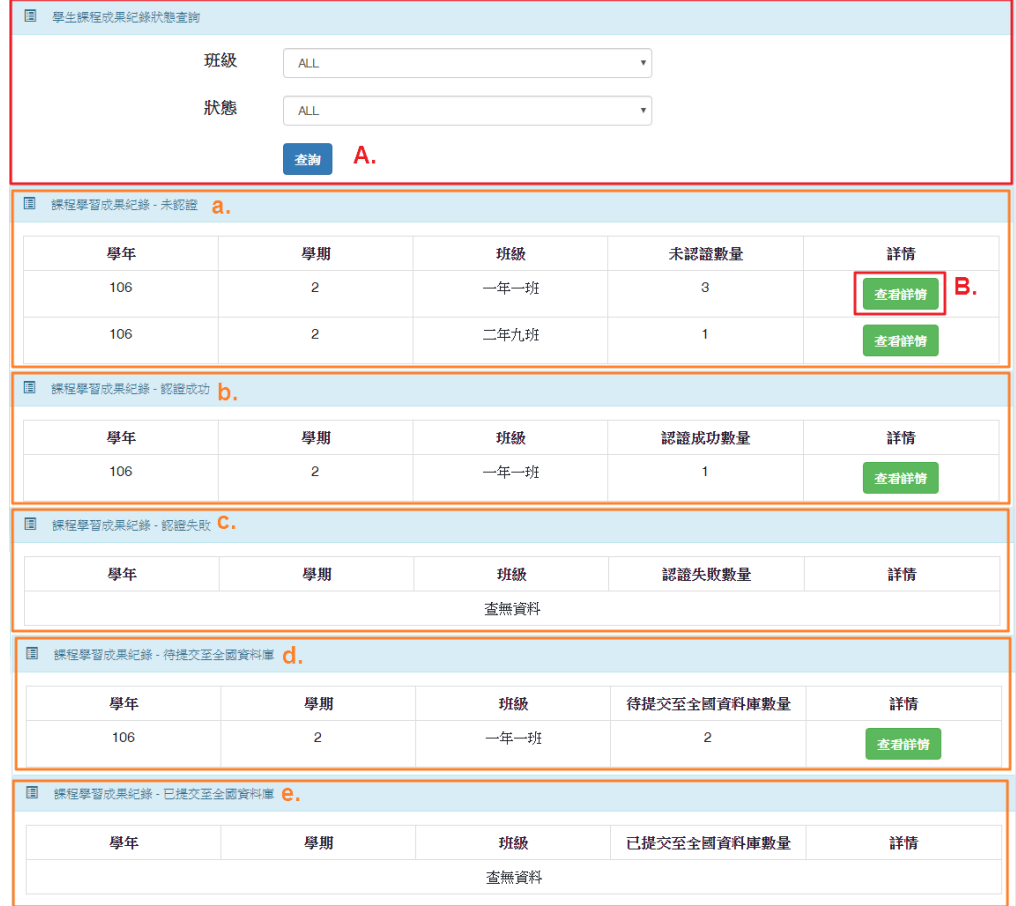

#### <span id="page-5-3"></span>B. 課程學習成果紀錄詳細資訊

(I). 點選「查看詳情」會另開視窗顯示詳細資訊。

■ 106-2 課程學習成果紀錄 : 未認證(詳情)

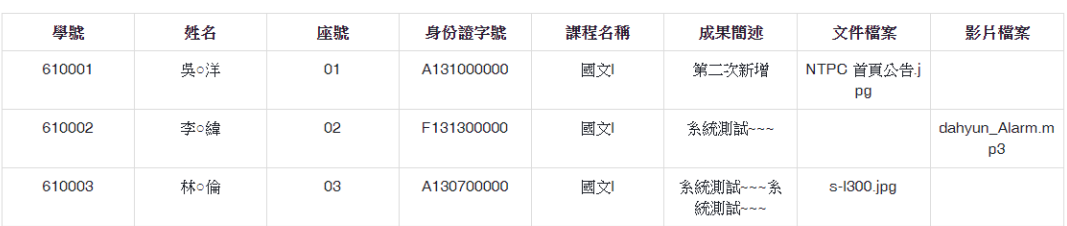

### <span id="page-6-0"></span>四. 解鎖課程學習成果

<span id="page-6-1"></span>1. 功能簡介

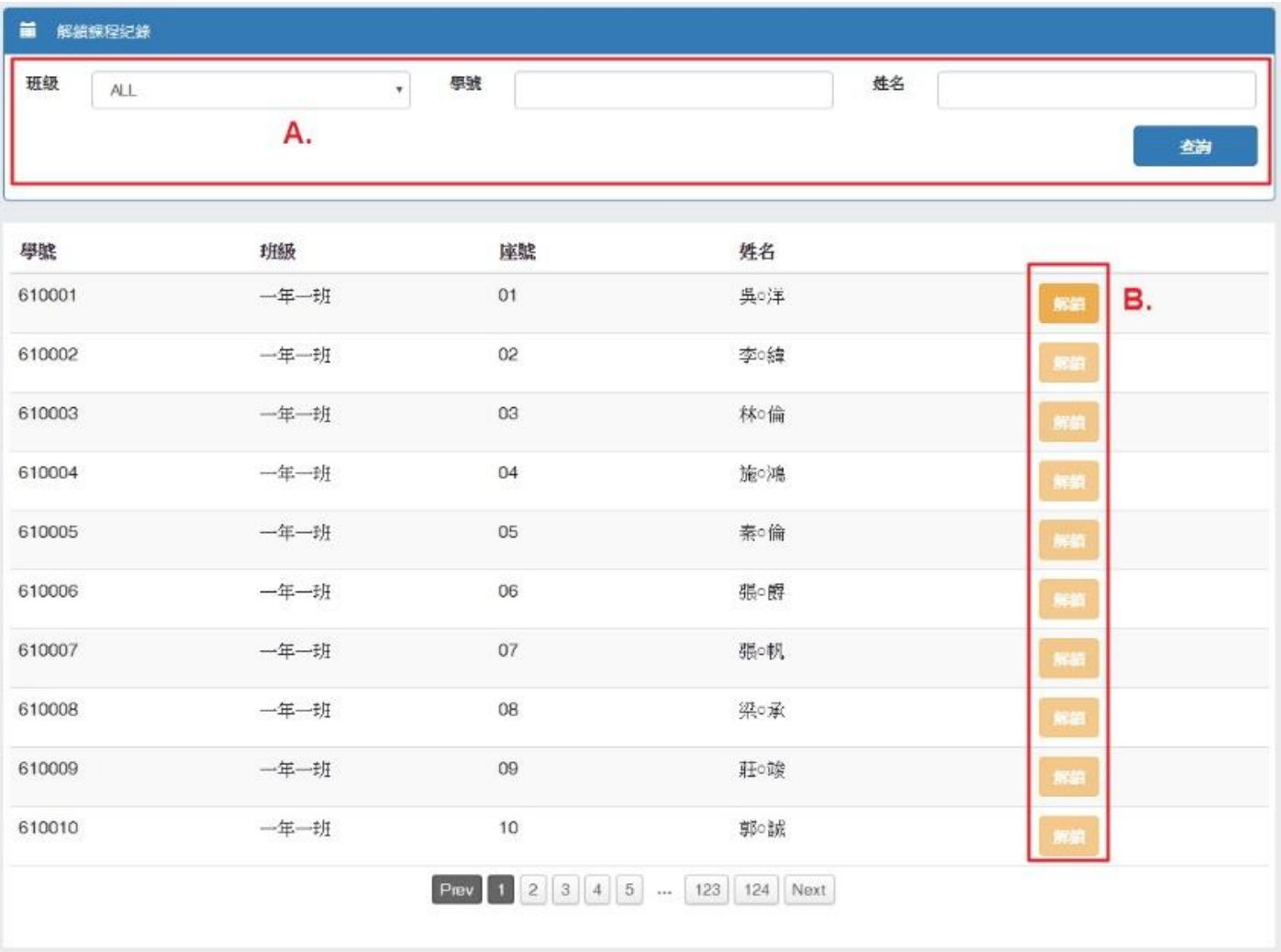

<span id="page-6-2"></span>A. 條件查詢

(I). 依班級、學號或學生姓名來查詢欲檢視的學生。

<span id="page-6-3"></span>B. 解鎖課程學習成果

(I). 點選「解鎖」後,解鎖該學生當前系統開放提交學年的課程學習成果紀錄,使學生 能夠重新勾選課程學習成果紀錄。